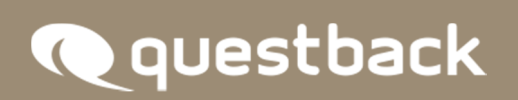

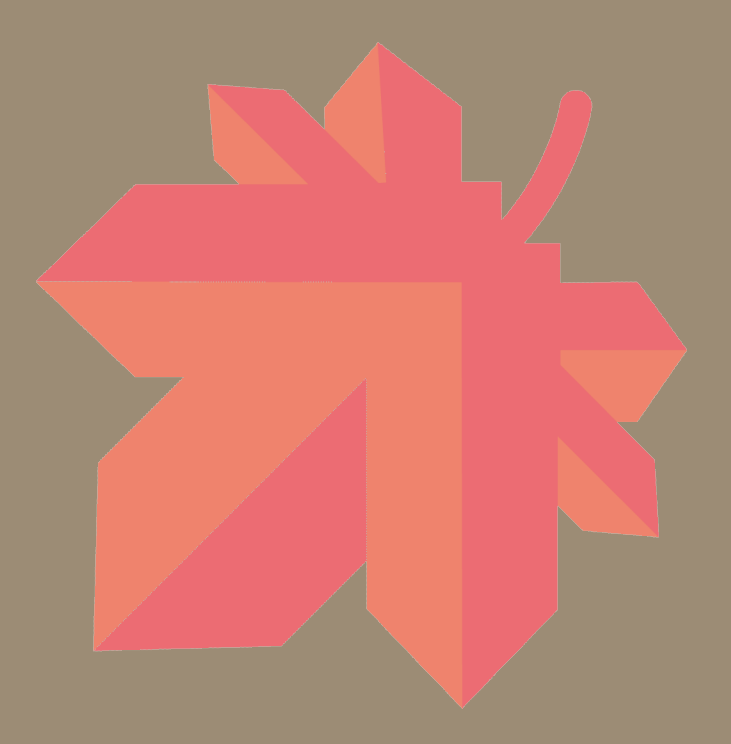

# NEW FEATURES

EFS FALL 2018

# **INHALT**

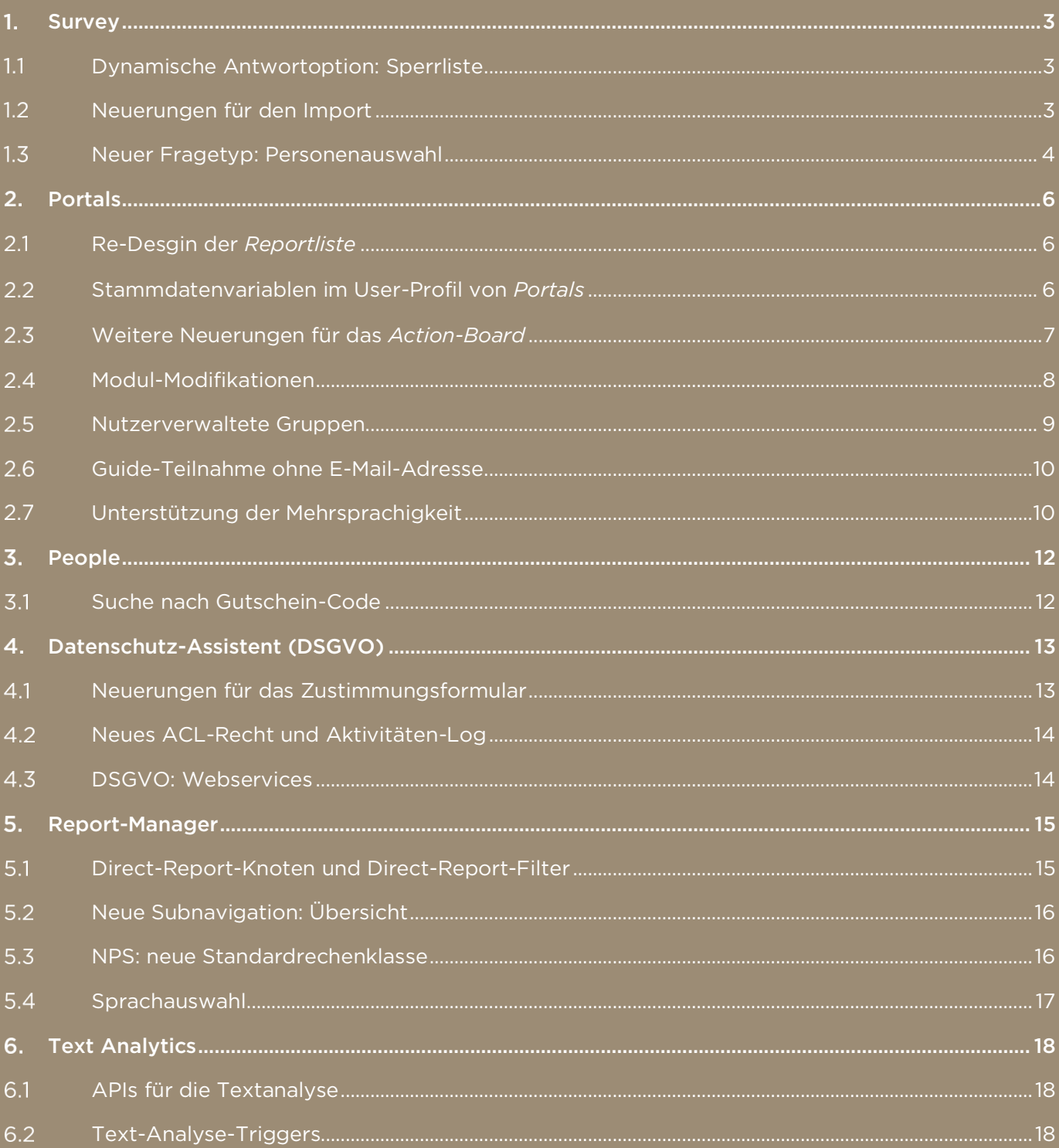

## 1. SURVEY

#### $1.1$ Dynamische Antwortoption: Sperrliste

Um z.B. Schimpfwörter als hinzufügbare Antwortoptionen zu vermeiden, verfügt der Fragetyp *Dynamische Antwortoption* über die Option, eine Sperrliste über die Medienbibliothek hochzuladen. So laden Sie in der Medienbibliothek die entsprechende Liste im CSV-Format hoch, bevor Sie diese dann mittels Klicks auf das Liste-Icon auswählen können. Des Weiteren verfügen Sie über zwei neue

Auswählästchen: "Neue Antwortoptionen bestätigen" und "Email-Benachrichtigung bei neuer Antwortoption". Falls Sie "Neue Antwortoptionen bestätigen" anhaken, können Sie im Fall jeder neu hinzuzufügenden Antwortoption selbst entscheiden, ob diese tatsächlich hinzugefügt werden soll. Darüber hinaus

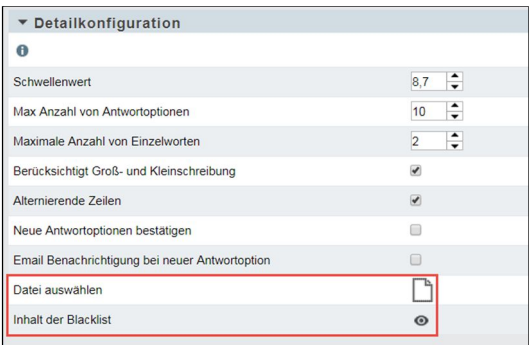

steht Ihnen die Option "Email-Benachrichtigung bei neuer Antwortoption" zur Verfügung. Wenn Sie diese Option anhaken, wird eine E-Mail-Benachrichtigung an alle eingetragenen Benutzer gesendet, sobald eine neue Antwort dynamisch hinzugefügt worden ist.

#### $1.2$ Neuerungen für den Import

Ab sofort haken Sie an, ob Sie benachrichtigt werden wollen, sobald der Import erfolgt ist. Darüber hinaus verfügen Sie unter dem Menüpunkt "Ergebnis-Import" über einen zweiten Reiter: Datenmigration, um direkt eines der Projekte für den Import auszuwählen, auf das Sie Zugriff besitzen. Sie können nur Projekte innerhalb einer Installation importieren. Die Queue-Funktionen erhöht Usability und Performanz für den Import.

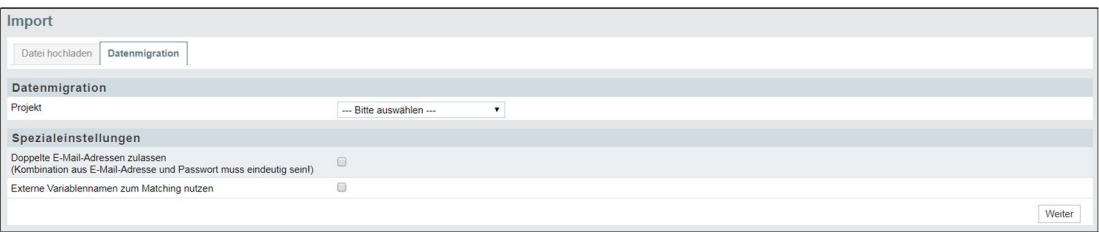

Im unteren Import-Bereich wird eine Tabelle mit den folgenden Spalten angezeigt:

- Status
- File-Name
- Erzeugt
- Fertiggestellte Uploads
- Remove

Jeder Import wird nach drei Tagen automatisch aus der Tabelle entfernt. Sie können die Importe auch händisch entfernen.

Sehr große EFS-Projekte, die noch nicht vollständig importiert oder kopiert sind, können in der Projektübersicht erst ausgewählt werden, wenn diese vollständig und fehlerfrei angelegt worden sind. Bis zur Fertigstellung sind diese Projekte lediglich auf der Projektübersichtsseite sichtbar.

#### $1.3$ Neuer Fragetyp: Personenauswahl

Um einen direkten und fehlerfreien Zugriff auf Vor- und Nachname sowie E-Mail-Adresse von Panelisten innerhalb einer Umfrage zu ermöglichen, sodass diese z.B. geradewegs mit Feedback bedacht werden können, nutzen Sie den neuen Fragetyp *Personenauswahl*. Unter Optionen dieses Fragetypen nehmen Sie die

folgenden Einstellungen vor: Sie wählen eine Panelgruppe aus, die als Quellgruppe verwendet werden soll. Die

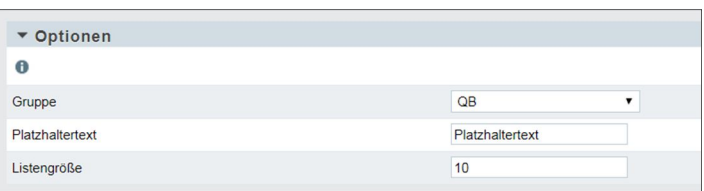

Panelisten, die in der Fragebogenansicht angezeigt werden, stammen aus dieser Gruppe. Sie geben einen Platzhaltertext und einen Wert in Bezug auf die

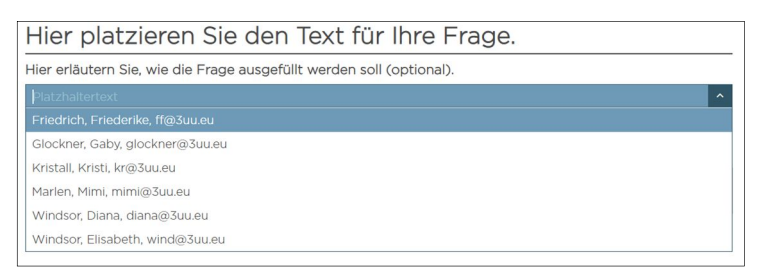

Listengröße ein, d.h. wie viele Panelisten über die Dropdown-Liste angezeigt werden sollen. Der Maximalwert ist 100. In der Fragebogenansicht werden

Ihnen per Drop-Down die Panelisten mit Vor- und Nachname sowie E-Mail-Adresse angezeigt. Sie suchen die Panelisten anhand von Name und E-Mail-Adresse. Eine weitere und unverzichtbare Voraussetzung für die Anzeige der Mitglieder einer Panelgruppe ist, dass die Optionen "Profil für andere verfügbar

## Qquestback

machen", "Vorname", "Nachname" und "E-Mail-Adresse" in der Panelistenverwaltung angehakt worden sind.

## 2. PORTALS

#### $2.1$ Re-Desgin der *Reportliste*

Das *Portals*-Seiten-Modul *Reportliste* hat neben einem Re-Design, mit dem auch andere Module wie z.B. *Portaleinladung* bedacht geworden sind, auch

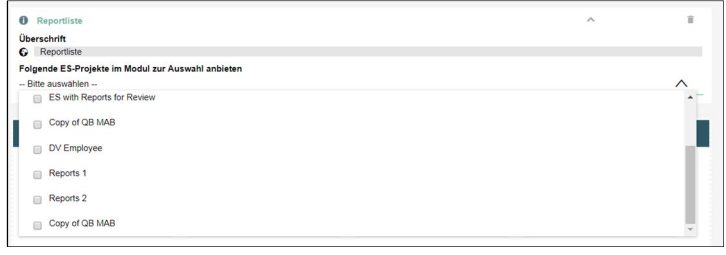

technische Neuerungen erfahren, um eine größere Menge an generierten Reports für den Download bereitzustellen. In der Moduleinstellung wählen Sie aus, welche Projekte vom Typ Mitarbeiterbefragung Sie zur Auswahl anbieten wollen. Im Modul selbst stehen Ihnen die freigegebenen ES-Projekte dann in einer Drop-Down-Liste zur Verfügung, sodass Sie diese einzeln auswählen können, um die für das jeweilige Projekt verfügbaren Reports herunterzuladen. Neben der sichtbaren Filterfunktion, also Eingabefeld "Units", in das Sie Name oder

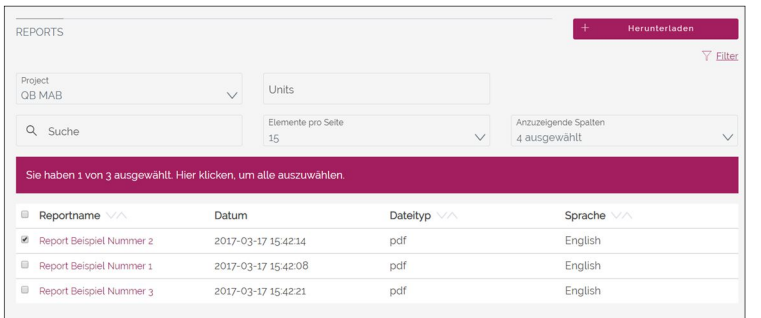

Metaname der Units tippen, verfügen Sie mittels Klicks auf das Filter-Icon über zwei weitere Filter-Funktionen: Dateityp und Sprache. Falls Sie kein ES-Projekt aus der Dropdown-Liste wählen, wird

intial dasjenige Projekt angezeigt, das den spätesten Feldphasenendzeitpunkt besitzt.

#### $2.2$ Stammdatenvariablen im User-Profil von *Portals*

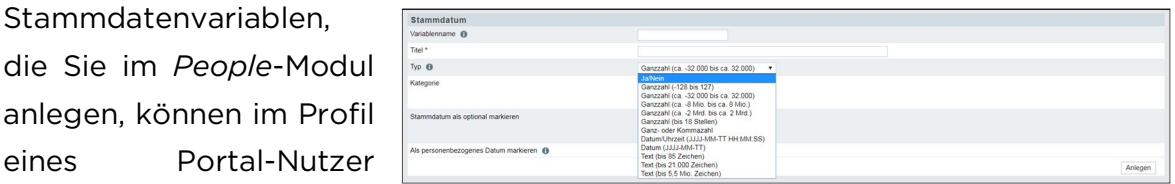

zugänglich gemacht und konfiguriert werden. Eine Boolesche Variable, die nur zwei Werte besitzt, wird als ein Schiebeschalter angezeigt. Für Integer-Variablen,

die Antwortkategorien besitzen, wird eine Select-Box angezeigt. Aber auch für Integer-Variablen, die keine Antwortkategorien besitzen, wird eine Select-Box angezeigt. Ansonsten wird voreingestellt für Stammdatenvariablen eine Text-Box angelegt.

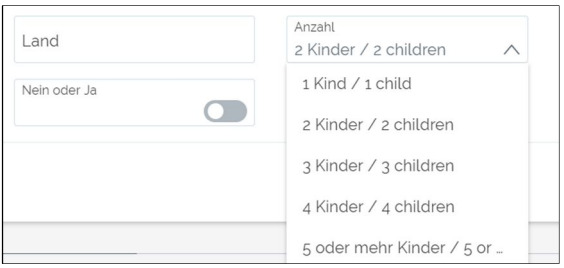

#### Weitere Neuerungen für das *Action-Board*  $2.3$

Auch in diesem Release sind weitere Neuerungen für das *Action-Board* implementiert worden. So belegen Sie eine Action mit einem Ablaufdatum, fügen leichthändig Dateien hinzu und versenden auch mal keine E-Mail.

## Ablaufdatum

In der Detail-Ansicht jedes Action-Tickets legen Sie ein Ablaufdatum fest, um sicherzustellen, dass die Action bis zu einem bestimmten Termin ausgeführt worden sein wird. Das Feature "Ablaufdatum" wird nicht in Tickets angeboten, die archiviert oder geschlossen worden sind. In der Modul-Konfiguration stellen Sie ebenfalls ein, ob in Bezug auf das

Erreichen des Ablaufdatums sowie eine Erinnerung an das Ablaufdatum eine E-Mail verschickt werden soll. Außerdem wählen Sie aus, wie viele Tage vor Eintritt des Ablaufdatums eine Erinnerungsmail versandt werden soll. Unter

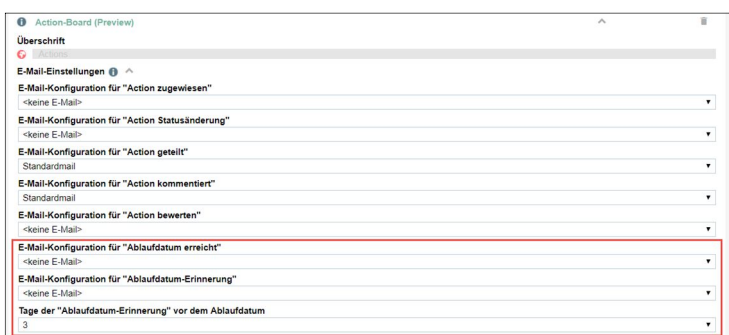

Benachrichtigungen im Nutzer-Profil der Portals-Außenansicht legen Sie fest, ob Sie benachrichtigt über das baldige Auslaufen einer Action und/oder das Erreichen des Ablaufdatums unterrichtet werden wollen.

## Hinzufügung von Dateien

Sie fügen in der Detailansicht Ihres Action-Tickets nacheinander Dateien hinzu, um Informationen zu teilen, die für die Action unerlässlich sind. So verfügen Sie über ein Multi-Upload-Feature, das jedem Nutzer zur Verfügung steht, der auf das Ticket zugreifen kann. Die hochgeladenen Dateien werden im Ticket anzeigt.

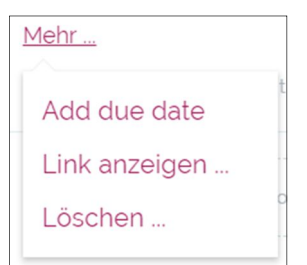

Drag & Drop ist ebenfalls möglich. Der Klick auf die Datei öffnet die Download-Funktion. Nach dem Löschen eines Tickets werden die Dateien entfernt, nach der Archivierung bleiben die Dateien erhalten. Die maximale Dateiengröße beträgt 8 MB. Maximal können 5 Dateien hinzugefügt werden.

## Keine E-Mail versenden

Fortan steht Ihnen in der Modul-Konfiguration des *Action-Boards* auch die Option zur Verfügung, keine E-Mail zu versenden. Wenn Sie also die E-Mail-

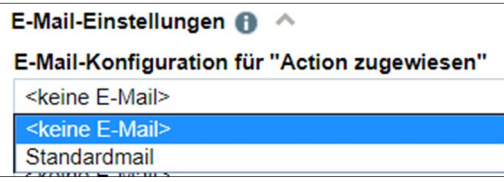

Einstellungen vornehmen und keine E-Mails versenden wollen, die über die Zuweisung, den Status, das Teilen, das Kommentieren oder das Bewerten einer Action sowie das Erreichen des Ablaufdatums oder das Erinnern an das Ablaufdatums informiert, wählen Sie einfach Keine E-Mail aus der Drop-down-Liste aus. Es werden weder E-Mails noch Push-Nachrichten versendet, auch wenn im Nutzer-Profil die E-Mail-Benachrichtigung und/oder die Push-Nachricht aktiviert worden sind.

#### $2.4$ Modul-Modifikationen

## *Task List*

Die hochgeladenen Daten sind ab sofort auch downloadbar. Auf diese Weise können die Daten, die

Files Upload up to 5 files (max, 8 MB per file) Upload file

unterstützend hinzugefügt worden sind, auch für andere bereitgestellt werden. Nach dem Upload werden die Dateien in den Tasks angezeigt, aber nur für diejenigen, die Zugriff auf diese Tasks besitzen. Des Weiteren verfügen Sie über eine neue Sortierung, die es Ihnen gestattet, die Tasks jeweils auf- oder absteigend nach Titel, Enddatum, Status oder Erstellung zu sortieren. Die maximale Dateiengröße beträgt 8 MB. Maximal können 5 Dateien hinzugefügt werden.

## *Portaleinladung*: Rollenauswahl

Im Modul *Portaleinladung* verfügen Sie mittels Einladung, welcher Rolle die Eingeladenen zugeordnet werden sollen. Zu diesem Zweck verfügen Sie über die gleiche Rollen-Auswahl wie in der Subnavigation Teilnehmer. Die

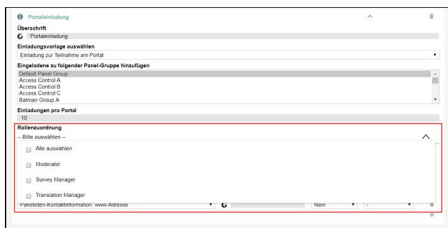

auswählbaren Rollen sind: Moderator, Survey Manager und Translation Manager. Auch die Zuordnung aller Rollen ist möglich: Select all. Wählen Sie keine Rolle aus, wird dem Eingeladenen die Rolle Participant zugeordnet.

## *Kacheln* und *Diskussion*

Für die Module *Kacheln* und *Diskussion* können fortan Themen auf den Kacheln angezeigt werden, die Sie unter dem Tab Themen der Subnavigation Inhalte anlegen. Wenn Sie also eine neue Diskussion in der Außenansicht starten, können Sie aus den im CMS-Bereich von Portals angelegten Themen wählen. Die ausgewählten Themen erscheinen dann auf der entsprechenden Diskussion. Zwei der ausgewählten Themen erscheinen auch auf der Diskussionskachel des *Kacheln*-Moduls, falls Sie das entsprechende Diskussionsboard in der Modul-Konfiguration freigegeben haben, auf dass es in der Außenansicht angezeigt wird.

#### $2.5$ Nutzerverwaltete Gruppen

Nutzerverwaltete Gruppen, die öffentlich sind, können nur noch von Mitgliedern eingesehen werden und ausschließlich der Ersteller kann die Gruppe editieren. So kann nur der Gruppen-Ersteller eine nutzerverwaltete Gruppe veröffentlichen. In der Außenansicht des Moduls *Portaleinladung* sind nur diejenigen Gruppen auswählbar, die vom Einladenden erstellt worden sind.

#### Guide-Teilnahme ohne E-Mail-Adresse  $2.6$

Ab sofort laden Sie auch Panelisten zu einem Guide ein, die

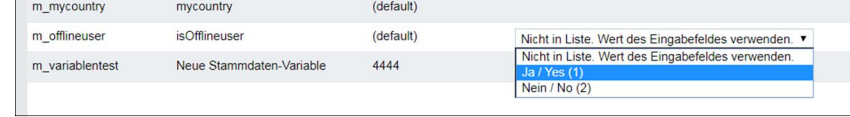

über keinen eigenen Internetzugang verfügen. Zunächst setzen Sie, um Panelisten als Offline-User zu deklarieren, in der Panelistenverwaltung des *People*-Moduls das neue Stammdatum m\_offlineusers auf 1 (= ja). Danach wählen Sie unter dem Reiter E-Mail-Einstellungen der Subnavigation Guides das entsprechende Template aus und konfigurieren unter dem Reiter Offline-

Teilnehmer die Code-Gutscheine, die dann von demjenigen oder derjenigen, der oder die den Guide startet, verteilt werden. Mit den Gutscheinen werden der Teilnahme-Code, der QR-Code zur Umfrage, Vor- und Nachname des Teilnehmers und die Umfrage-URL ausgegeben. Sie werden als PDF-Datei der Einladungs-E-Mail angehängt.

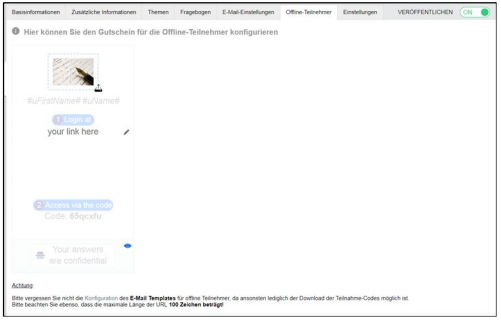

#### $2.7$ Unterstützung der Mehrsprachigkeit

Um Seitentitel, Modulüberschriften und Inhalte in den verfügbaren Portal-Sprachen anzubieten, besitzt jede Seite, die Sie im CMS-Bereich von Portals konfigurieren wollen, einen Header, der Ihnen mittels einer Drop-down-Liste die verfügbaren Portalsprachen anzeigt.

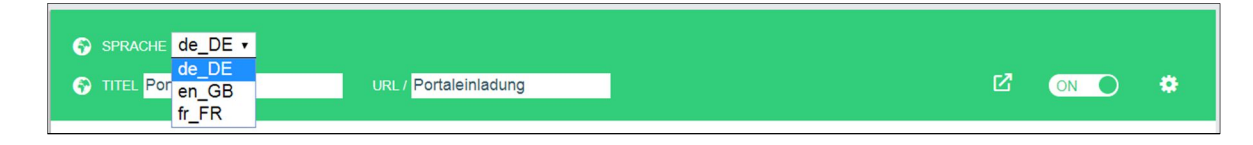

Sie wählen eine der Sprachen aus, tragen den Seitentitel in der ausgewählten Sprache ein. Danach öffnen Sie die Modulkonfiguration und vergeben eine

Modulüberschrift. Für Module wie das *Multimedia-Modul* oder *Content-Slider* legen Sie die Inhalte ebenfalls in den verschiedenen Portalsprachen an. Wieder wählen Sie im Header eine der verfügbaren Sprachen aus und fügen dann den entsprechenden Inhalt in der

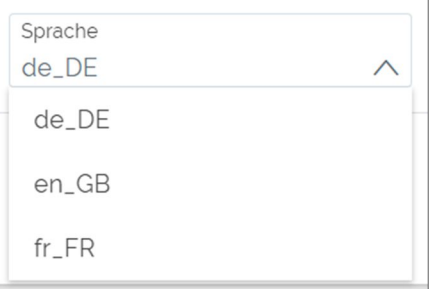

ausgewählten Sprache ein. In der Außenansicht des Profils kann dann zwischen den verschiedenen Sprachen gewählt werden. Je nachdem, welche Sprache Sie wählen, wechseln der Seitentitel, die Modulüberschrift und der Inhalt des Moduls entsprechend der gewählten Sprache. Sobald Sie auf Übernehmen klicken, färbt sich das Globus-Icon grün. Solange Sie keine Übersetzung eintragen, bleibt das Icon rot.

## 3.PEOPLE

#### $3.1$ Suche nach Gutschein-Code

Unter dem Menüpunkt "Übersicht der Auszahlungen" verfügen Sie ab sofort über die Möglichkeit, nach dem Gutschein-Code zu suchen. Dafür ist die Tabelle mit der Spalte "Gutscheincode" ausgestattet worden, die Sie optional hinzufügen.

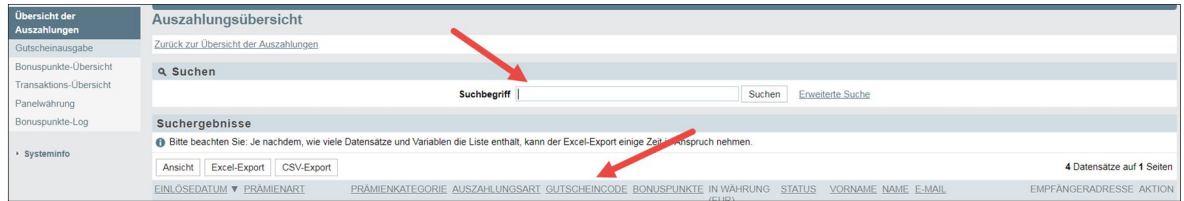

## DATENSCHUTZ-ASSISTENT (DSGVO)

#### $4.1$ Neuerungen für das Zustimmungsformular

In Bezug auf das Zustimmungsformular sind in diesem Release zwecks Aktenpflege, Übersichtlichkeit und Arbeitserleichterung Neuerungen erarbeitet und umgesetzt worden.

## Verfahrensverzeichnis

Unter dem Menüpunkt "Einwilligungsformular" generieren Sie ein Verfahrensverzeichnis, das es Ihnen als der Datenschutzbeauftragten oder dem Datenschutzbeauftragten erlaubt, das Einwilligungsformular mitsamt der vorgenommenen Einträge in den konfigurierten Sprachen auszudrucken und zu

archivieren. Es können in dieser Druck-Version noch ergänzende Angaben wie Kommentar und Datum gemacht sowie Optionen angehakt werden.

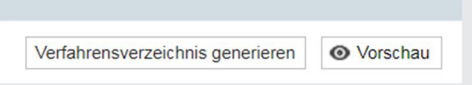

## Consent-Meldungen

Um die Labels des Zustimmungsformulars zentral pflegen zu können, finden Sie ab sofort, wenn Sie im Fragebogen-Editor auf Einwilligungsformular klicken, auch auf der Seite den Bereich "GDPR Consent Meldungen", den Sie mittels Klicks auf den Drop-down-Pfeil öffnen. Dort tragen Sie die entsprechenden Labels in der ausgewählten Sprache ein, die dann in der Fragebogenansicht zu sehen sind.

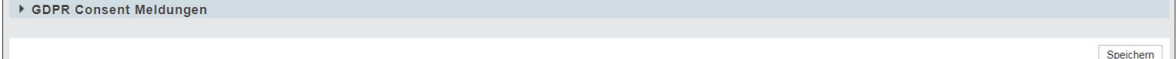

### Datenschutz-Optionen

Im Abschnitt "Angaben zum Datenschutz" finden Sie ab sofort drei Radio-Buttons, die es Ihnen erlauben, je nach Projekt-Anforderung zu entscheiden, ob Sie Einwilligungsformular und Datenschutzhinweis, nur Einwilligungsformular oder nur Datenschutzhinweis erstellen wollen. Die vorgenommene Auswahl

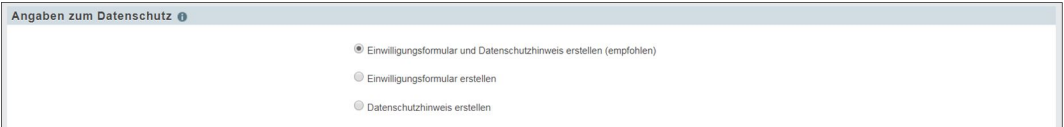

reguliert, welche der Felder in der Fragebogenansicht erscheinen und ausgefüllt werden können.

## Sprachenübersicht in *People* über erstellte Einwilligungserklärung

Im Modul People verfügen Sie unter dem Menüpunkt "Panelkonfiguration" über eine Sprachübersicht, sodass Sie als Panelist auf einen Blick sehen können, in welchen Sprachen das Zustimmungsformular bereits angelegt worden ist.

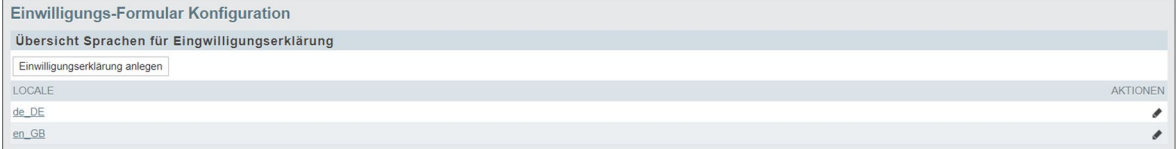

### $4.2$ Neues ACL-Recht und Aktivitäten-Log

Falls Sie einem Team zugeordnet worden sind, das Lese- und/oder Schreibrechte für die gdpr\_activites logs und gdpr\_purpose templates besitzt, können Sie unter Dokumentation, Stammdaten und Consent form templates den Menüpunkt GDPR activities logs finden. Außerdem steht Ihnen unter DSGVO-Aktivitätenlogs eine Tabelle zur Verfügung, die mittels der Spalten "Daten", "Actions", "User" und "Logeintrag" über die DSGVO-Aktivitäten informiert. Die Tabelle wird auch im *People*-Modul angezeigt. Die Rechte werden im Rechteverzeichnis verwaltet und den Teams zugewiesen.

## Lese- und Schreibrecht für die Zustimmungsformularvorlage

Das neue Recht *gdpr\_purpose\_templates*, das Sie in Optionen unter dem Menüpunkt "Rechte für Teams" anhaken, erlaubt Ihnen mittels der Zuweisung von Schreib- und/oder Leserecht sowie des kompletten Entzuges dieses Rechts die Steuerung des Zugriffs auf die Vorlagen des Zustimmungsformulars. Das Team, dem *gdpr\_purpose\_templates* als Schreibrecht gewährt wird, kann Vorlagen anlegen, ändern, löschen, kopieren, importieren und exportieren. Das Team, den ein Leserecht gewährt wird, kann auf die angelegten Einwilligungsformularvorlagen zugreifen und diese exportieren.

### $4.3$ DSGVO: Webservices

Es stehen Ihnen nun zwei neue Webservices für den Datenschutz-Assistenten (DSGVO) zur Verfügung. Damit kann eine Einwilligungserklärung angelegt und abgerufen werden.

## **5.REPORT-MANAGER**

#### $5.1$ Direct-Report-Knoten und Direct-Report-Filter

## Direct-Report-Knoten

Über die jedem Report-Manager-Projekt vorgelagerte Konfiguration werden Direct-Report-Knoten aktiviert, die Sie im ersten Schritt der Berichtsbestellung, Auswahl der Fokuseinheit, nutzen, um in einem Report ausschließlich die Werte einer Wurzeleinheit bereitzustellen, die nur dieser angehören. Damit wird auf den Umstand reagiert, dass es bisher nicht möglich war, direkt auf die alle Werte der Untereinheiten aggregierenden Wurzeleinheiten zuzugreifen. Wenn Sie fortan z.B. für einen Wurzelknoten die Rücklaufquote ausgeben wollen, entnehmen Sie im ersten Schritt der Berichtsbestellung der Organisationsstruktur einfach den Direct-Report-Knoten, um ihn als Fokuseinheit zu besetzen.

## Direct-Report-Filter

Mittels Filtergebrauchs lassen sich auch Direct-Report-Knoten herstellen. An zwei Stellen legen Sie diese Filter an. So bedienen Sie sich des auf jede Mapping-Zelle

anwendbaren Filters *Direct reports*, um bei der Erstellung einer Report-Definition einzelne Mappings so zu filtern, dass Wurzeleinheiten ohne die in sie eingegangenen Werte der Untereinheiten zur Verfügung stehen. Im dritten Schritt der

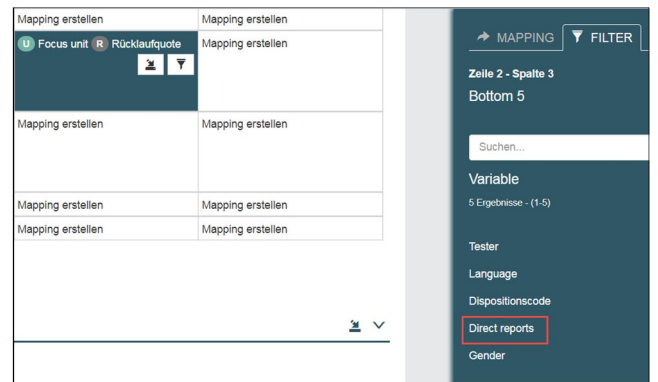

Report-Bestellung, Festlegung der allgemeinen Filterbedingungen, greifen Sie ebenfalls auf den Filter *Direct reports* zurück, um diesen auf alle Wurzelknoten

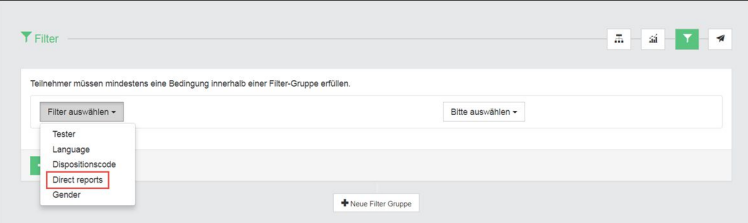

der ausgewählten Report-Definition anzuwenden.

#### $5.2$ Neue Subnavigation: Übersicht

In der Report-Definition ist die neue Subnavigation Übersicht eingerichtet worden. Diese nutzen Sie hauptsächlich, um das Kopieren von Elementen einer verfügbaren Report Definition zentral zu steuern. So legen Sie mittels Schiebeschalters fest, ob von anderen Report-Definitionen sämtliche Mappings, Seitenbedingungen, Dataspace-Entitäten, Kollektionen und Einstellungen übernommen werden sollen.

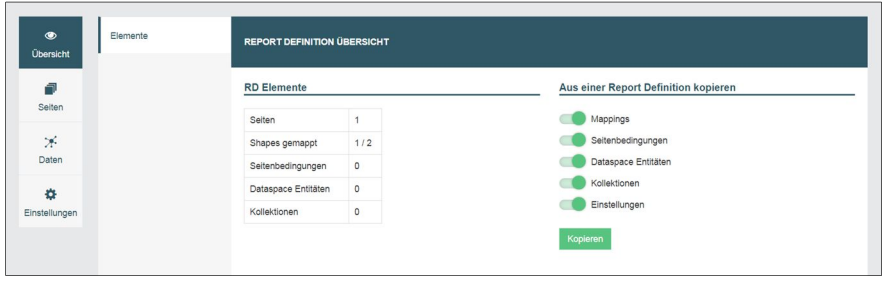

Sobald Sie auf den Button Kopieren klicken, öffnet sich der Inspektor und listet die auf der Installation angelegten Report-Definitionen auf, aus denen Sie Mapping, Seitenbedingungen, Dataspace-Entitäten, Kollektionen und Einstellungen übernehmen können. Wissenswert ist natürlich in diesem Zusammenhang: Kollektionen und Dataspace-Entitäten werden dem Zielprojekt lediglich hinzugefügt, solange die Metanamen nicht identisch sind. Im Fall identischer Metanamen werden DSEs und Kollektionen durch die der zu kopierenden Report-Definition ersetzt. Die Einstellungen werden ebenfalls aus der zu kopierenden Report-Definition ersetzend übernommen wie auch die Mappings. Zudem können nun auch Seitenbedingungen, Kollektionen und DSEs einzeln kopiert werden.

#### $5.3$ NPS: neue Standardrechenklasse

Der *Report-Manager* verfügt ab sofort über eine neue Standardrechenklasse: den Net Promoter Score. Dieser Rechenklasse bedienen Sie sich zwecks Mappings. Sie müssen allerdings beachten, dass die Werte um +1 verschoben sind, weil die IDs der Antwortoptionen bei 1 beginnen und nicht bei null. Die Skala reicht also von 1 bis 11 statt von 0 bis 10.

## **Q** questback

### Sprachauswahl  $5.4$

Die Sprache des zu bestellenden Reports legen Sie letztgültig im letzten Schritt der Report-

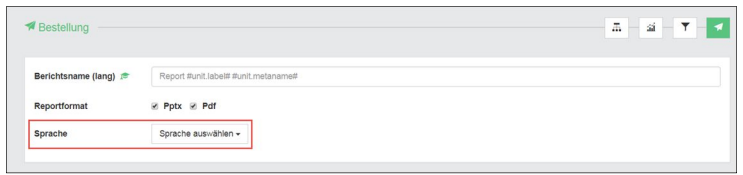

Bestellung, der Report-Oder, fest. Die an dieser Stelle ausgewählte Sprache besitzt Vorrang gegenüber der in den Einstellungen ausgewählten Sprache.

## **6. TEXT ANALYTICS**

#### $6.1$ APIs für die Textanalyse

Sie wissen um den Nutzen, den Ihnen die aus Feedback von Mitarbeitern, Kunden und Panelisten gewonnenen Ergebnisse gewähren. Schwierigkeiten bereitet allerdings das Verstehen der erhobenen Daten, deren schiere Menge Analyse und Maßnahmenprozess unmöglich zu machen drohen. So steht seit einiger Zeit für Sie das Angebot bereit, mittels Text-Analyse-Funktionen die Menge an Freitext-Kommentaren zu verstehen, die Sie im Rahmen Ihrer Feedback-Abläufe erfassen. Dieses Angebot ist in diesem Herbst erweitert worden.

Über die integrierten APIs bringt *Questbacks* Professional-Service-Team sowohl das kommerzielle Angebot von *Microsoft*, *Google* und *Amazon* zur Textanalyse als auch das *Natural Language Toolkit*, eine wissenschaftliche Ansammlung von Textanalysefunktionen, die frei verfügbar sind, in Kunden-Scripts und *MySight*-Alteryxs-Workflows zum Einsatz. Dafür werden die folgenden APIs verwendet:

- Sentiment Analysis
- Key Phrase Extraction
- Entity Sentiment
- Language detection
- Categorization (trainierbar und projektbasiert)
- Custom NLTK Models

#### $6.2$ Text-Analyse-Triggers

Auf eigenen EFS-Installationen stehen Ihnen ab sofort zwei neue Custom-Trigger zur Verfügung: *Key-Phrase-Extraction* und *Sentiment-Analysis*. Diese Trigger, die vom Support aktiviert werden müssen, unterstützen Sie mittels *Azure Cognitive Services* APIs in einer Vielzahl von Sprachen. Eine Liste der unterstützten Sprachen finden Sie auf der *Azure Cognitive Services* Website.

### Key-Phrase-Extraction

Key-Phrase-Extraction extrahiert nicht nur die Schlüsselbegriffe aus dem in ein Freitextfeld eingetippten Feedback, sondern erlaubt auch die überaus nützliche Kategorisierung und Gruppierung von Daten. So werden mittels dieses Triggers für einen Satz wie "Auf dem Fest gab es köstliches Essen" die Schlüsselbegriffe "Fest" und "köstliches Essen" ausgegeben.

Der Trigger verwendet bis zu 20 Variablen, um extrahierte Schlüsselbegriffe zu speichern. Die letzte Variable, die zugewiesen wird, speichert alle verbliebenen Schlüsselwörter – durch Komma getrennt – auf einer Liste. Text-Variablen mit maximal 65535 Zeichen, die in einem benutzerdefinierten 911-Fragetypen verfügbar sind, eignen sich hier besonders gut. Sie erzeugen eine oder mehr Variablen in dem nutzerdefinierten 911-Fragetypen, bevor Sie den Custom Azure Key Phrase Trigger zur Seite hinzufügen.

Wenn der Trigger einer Seite hinzugefügt worden ist, wird empfohlen, eine Bedingung einzurichten, die prüft, ob die Quelltextvariable Text beinhaltet, indem z.B. die Variable if(v\_1!=") im Editor

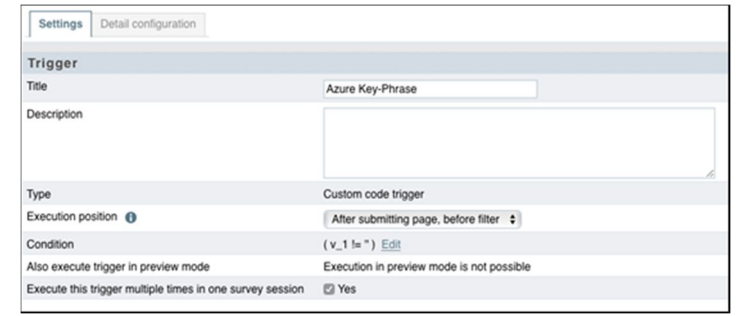

erzeugt wird. Falls Ihre Umfrage Zurück-Buttons oder Wiederaufnahme-Buttons verwendet, wird auch empfohlen, eine mehrmalige Ausführung des Triggers zu erlauben.

In der Detail-Konfiguration des Triggers müssen Sie den Text-Analyse-API-Key eingeben, der Ihnen vom Support-Mitarbeiter oder von der Support-Mitarbeiterin bereitgestellt wird. Im Sprach-Code-Feld geben Sie

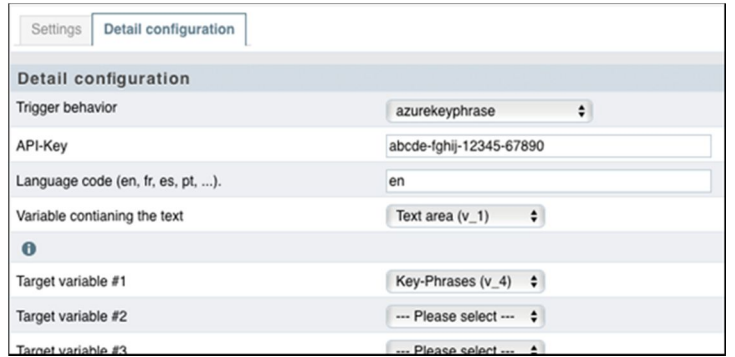

den ISO-Code der Umfrage-Sprache oder der Sprache, deren Eingabe Sie erwarten, für die Quellvariable ein.

### Sentiment-Analysis

Mittels des Sentiment-Analysis-Triggers kann die Stimmung von einem in ein Freitextfeld eingegebenen Feedback eingefangen werden, indem dieses

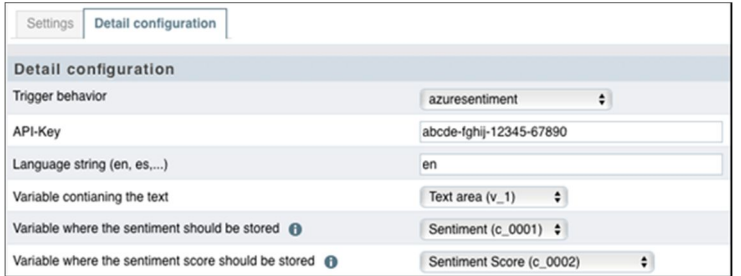

anhand der Kategorien positiv, negativ oder neutral sortiert wird. Der Gebrauch ist ähnlich dem des Key-Phrase-Extraction-Triggers. Um zu prüfen, ob in der Quelltextvariablen ein Feedback abgelegt worden ist, wird empfohlen, eine Ausführbedingung einzurichten. Dieser Trigger verwendet ebenfalls 20 Variablen (Custom oder von einem benutzerdefinierten 911-Fragetypen), um die Ergebnisse einer Analyse zu speichern. Die erste Variable vom Typ *short text* oder *text* beinhaltet die Kategorisierung (negativ, positiv oder neutral) und die optional verwendbare Variable vom Typ *float* speichert die Klassifizierungspunkte, die vom System bereitgestellt werden. Die Skala jeder Kategorie reicht von 0 bis 1: 0 repräsentiert den negativsten und 1 den positivsten Wert einer Kategorie.

## Falls Sie an Questbacks Textanalyse-Angebot interessiert sind, kontaktieren Sie uns für weitere Informationen.

### © 2018 – Questback GmbH

Die in dieser Publikation enthaltene Information ist Eigentum der Questback GmbH. Weitergabe und Vervielfältigung dieser Publikation oder von Teilen daraus ist nur mit ausdrücklicher schriftlicher Genehmigung durch die Questback GmbH gestattet.

Diese Publikation wird ohne jegliche Gewähr bereitgestellt. Enthaltene Informationen können ohne vorherige Ankündigung geändert werden. Zudem übernimmt Questback keine Garantie für die Exaktheit oder Vollständigkeit der Informationen, Texte, Grafiken, Links und sonstigen in dieser Publikation enthaltenen Elemente. Bei dieser Publikation handelt es sich um eine vorläufige Version, die gültigen Lizenzverträgen oder anderen Vereinbarungen mit Questback nicht unterliegt. Die von der Questback GmbH und/oder von ihren Vertriebsfirmen angebotenen Softwareprodukte können Softwarekomponenten anderer Softwarehersteller enthalten. Alle Produkte können länderspezifische Unterschiede aufweisen.

Questback, Enterprise Feedback Suite, EFS, EFS Survey, EFS Panel, EFS Portals, EFS Employee und EFS Leadership, weitere im Text erwähnte Questback-Produkte und – Dienstleistungen sowie die entsprechenden Logos sind Marken und können eingetragene Marken von Questback in Deutschland und anderen Ländern weltweit sein. Alle anderen Namen von Produkten und Dienstleistungen sind Marken der jeweiligen Firmen.

www.questback.com